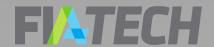

# OCR Quick Start Guide for Clients

(102 Forms)

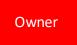

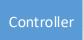

Employer

Main Contact

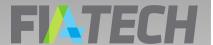

## Use this **OCR Portal Quick Start Guide for Clients** to:

Register in the FIA Tech User Hub

Create Profiles in the FIA Tech OCR Portal Obtain OCR profile ID's

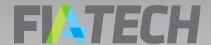

#### OCR Intro & FIA Tech Support

The CFTC's OCR Final Rule, published on November 18, 2013,

(<a href="http://www.cftc.gov/Forms/OCR/index.htm">http://www.cftc.gov/Forms/OCR/index.htm</a>) expanded Ownership and Control Reporting and introduced automation of the reporting process.

The FIA Tech OCR Data Service was developed as an industry solution in response to the CFTC's expanded reporting requirements.

Use of the FIA Tech OCR Data Service is free of charge to Clients.

Contact FIA Tech if you require assistance or have questions about the FIA Tech OCR Data Service.

FIA Tech Support: Phone: 202.772.3088 ocr.support@fia-tech.com

See also:

www.fia-tech.com/resources/ocr/

# Register in the FIA Tech User Hub

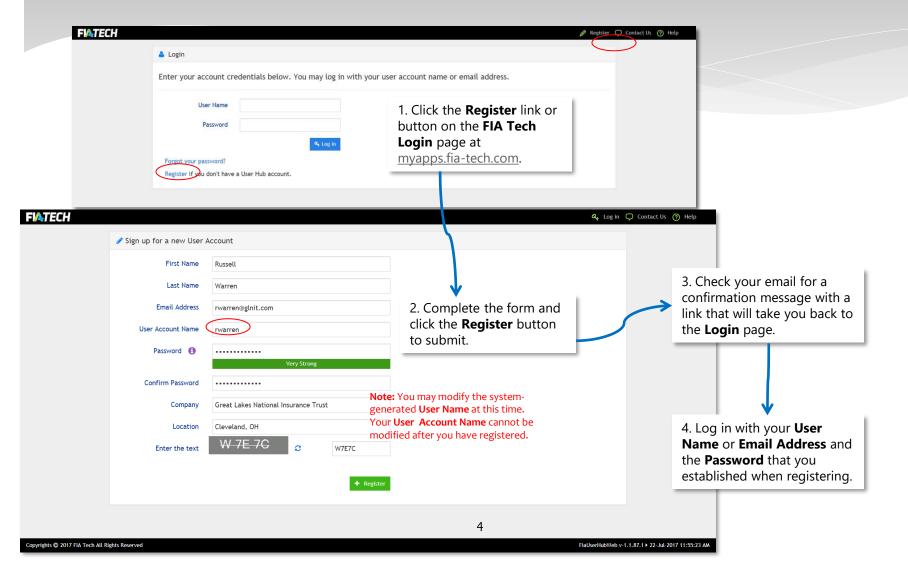

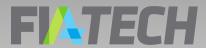

#### **Accept Terms & Conditions**

1. After you log in, you will be prompted to agree to the **Terms & Conditions for the OCR Application**.

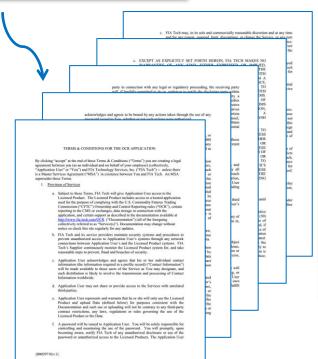

2. After you accept the **Terms & Conditions**, you will be directed to the the OCR Portal, where you can enter and manage owner and controller information in Profiles. You will be able to permit specific Reporting Firms to use your Profiles for their compliance reporting.

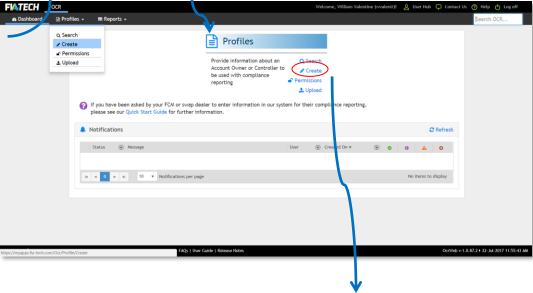

creating your Profiles.

3. Click on **Create** in the **Profiles** menu to begin

# Enter Account Owner Information

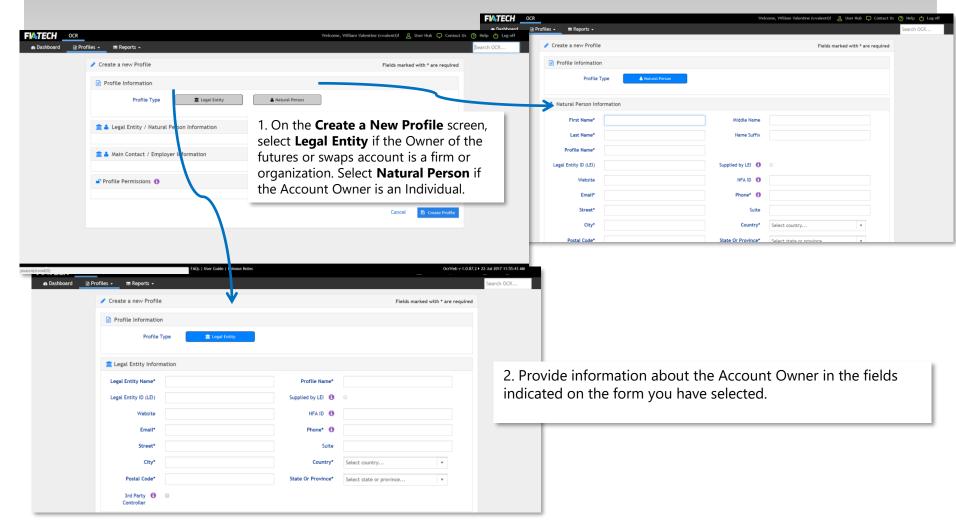

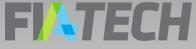

#### Add Main Contact or Employer

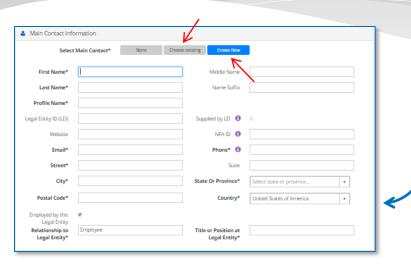

Enter **Main Contact Information** or **Employer Information** for the Owner. This information will be stored in a linked **Profile** for the contact or entity.

**Note:** Certain Main Contact and Employer information may be auto filled by the system based on the owner information you have entered.

Be sure to review any auto filled data to ensure that it is correct!

| it Employer Information      |                                                 |  |  |  |  |
|------------------------------|-------------------------------------------------|--|--|--|--|
|                              | Select Employer None Choose existing Create New |  |  |  |  |
| Legal Entity Name*           | Profile Name*                                   |  |  |  |  |
| Legal Entity ID (LEI)        | Supplied by LEI 🐧 🔍                             |  |  |  |  |
| Website                      | NFA ID 🐧                                        |  |  |  |  |
| Email*                       | Phone* 1                                        |  |  |  |  |
| Street*                      | Suite                                           |  |  |  |  |
| City*                        | State Or Province* Select state or province v   |  |  |  |  |
| Postal Code*                 | Country* United States of America v             |  |  |  |  |
| Relationship to<br>Employer* | Title or Position at<br>Employer*               |  |  |  |  |

**Note:** Have you already established a Profile for the Main Contact or Employer? If so, use the **Choose Existing** button to locate the **Profile** and access the information that you already entered.

If you do not know the Employer information for an Owner who is a Natural Person, click **None**.

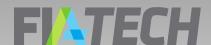

# Add Beneficial Owner CFTC 19-17 Contact

| Select Beneficial Owner CFTC 19-<br>17 Contact | None | Choose existing          | Create New                               |
|------------------------------------------------|------|--------------------------|------------------------------------------|
| First Name*                                    |      | Middle Name              |                                          |
| Last Name*                                     |      | Name Suffix              |                                          |
| Profile Name*                                  |      |                          |                                          |
| Legal Entity ID (LEI)                          |      | Supplied by LEI <b>1</b> | The Beneficial Owi                       |
| Website                                        |      | NFA ID 🐧                 | of CFTC Letter 19-<br>support separate a |
| Email*                                         |      | Phone* 6                 | contact information                      |

The Beneficial Owner CFTC 19-17 Contact addresses the requirement of CFTC Letter 19-17 (the "Letter") which mandates that US FCMs that support separate account margining obtain and maintain current contact information for an authorized representative of the beneficial owner of each separately margined clearing account at the US FCM. CFTC oral guidance permissible, and that the designated Beneficial Owner CFTC 19-17 Contact should be a natural person at or within the structure of the Beneficial Owner, with sufficient authority to receive and address an FCM's notice is that designation of a representative at the asset manager is not that an account of the Beneficial Owner has failed to timely pay margin.

To add a Natural Person profile as the Beneficial Owner CFTC 19-17 Contact just click Edit and then click Choose Existing to use one of your already existing Natural Person profiles or click Create New to create a new Natural Person profile to fill this role.

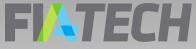

## Set Reporting Firm Permissions

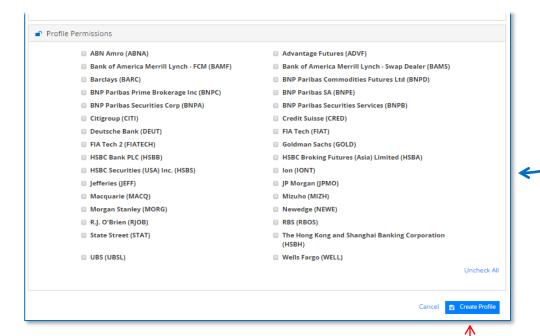

1. Grant Permission to Reporting Firms to use your Profiles by placing check marks in the appropriate boxes. FCM's, Swap Dealers, and other Reporting Firms will tag the profile info you create to form 102 submissions to the CFTC and exchanges.

#### Remember:

Only those Reporting Firms to which you grant Permission can see your Profiles.

Reporting Firms cannot see information about Permissions granted to any other firm.

2. Click on the **Create Profile** button to save your Profile.

### Controller Minimum Requirements

After you click on the **Create Profile** button, you will be prompted to indicate whether the **Profile** that you created was for an Owner.

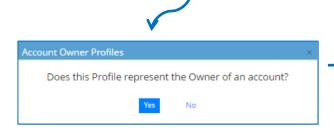

Your Profile becomes an owner Profile only when you add the Account Controllers.

The Controllers are the individuals and entities who actually direct the trading of the account.

If you answer **Yes**, you should add an Account Controller to your Owner Profile.

#### For futures and swap accounts:

Add at least one Natural Person or Legal Entity Controller to the owner Profiles for your futures or swaps accounts.

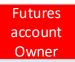

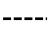

Natural Person Controller

or

Legal Entity Controller

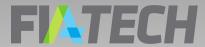

#### Add Account Controllers

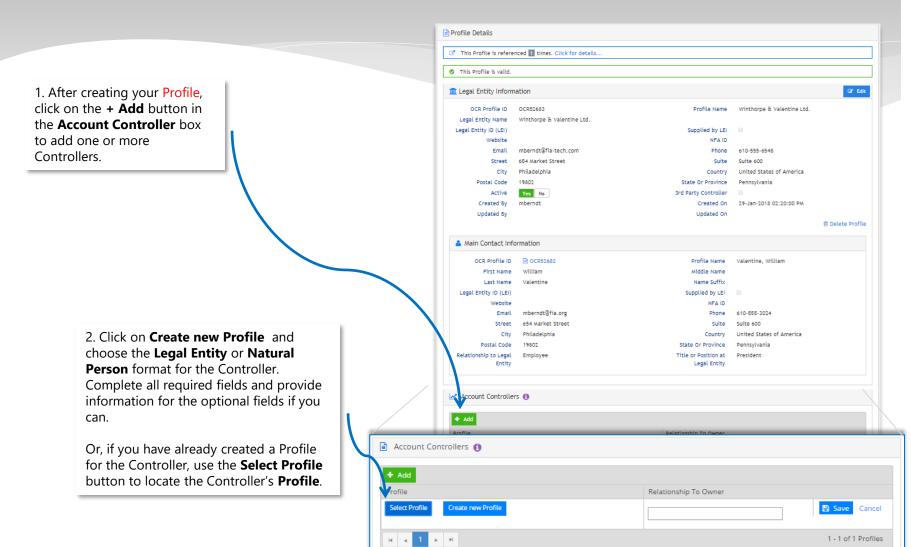

# Controller Permissions – New Profile

1. If you have created a new Profile for the Controller, review the Owner's Permissions marked Profile and remove any check marks for Permissions that the Controller does not require. Then click **Create Profile**.

2. Indicate the **Relationship to Owner** for the new controller **Profile**.

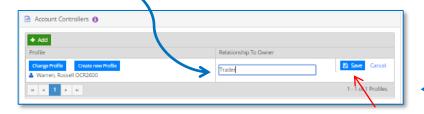

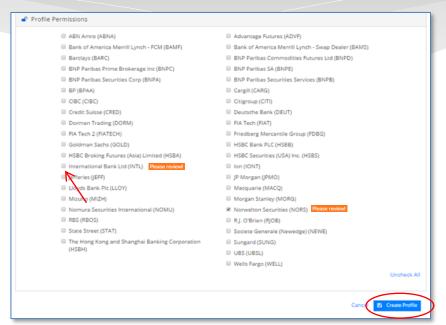

3. Click **Save** to save the Account Controller information in your Owner Profile with the correct permissioning assigned.

# Controller Permissions – Existing Profile

1. If you are using an existing Profile to designate the Controller, after you have located and selected the Controller's Profile, you will immediately see an **Assign Controller Permissions** pop-up box. You will be asked to verify whether the Controller should have all of the permissions that have been established for the Owner.

Then click **Continue**.

2. Indicate the **Relationship to Owner** for the controller **Profile** that you selected.

3. Click **Save** to save the Account Controller information in your Owner Profile with the correct permissioning assigned.

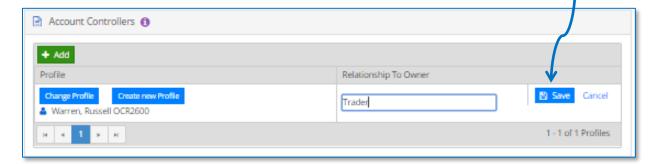

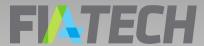

#### Verify Controlled Accounts

After you have added Account Controllers to your Owner Profile, you may verify that information from the Owner's Profile is also appearing in the Profiles of the Controllers.

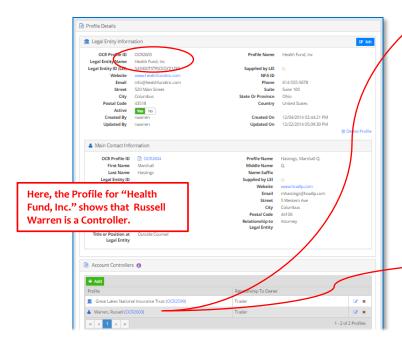

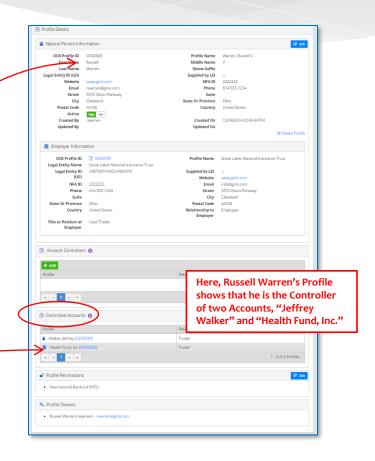

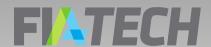

#### Remember ...

 Profiles of Owners include the Account Controllers that you added in the Account Controllers box

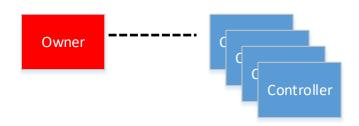

 Profiles of Controllers show the Accounts controlled in the Controlled Accounts box

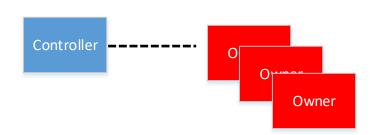

#### FILTECH

#### **Profile Creation Guidelines**

- Create your owner Profiles first, then add the Employer or Main Contact for the Owner.
- Before creating any Profile, regardless of whether it is for an Owner, Controller, Main Contact, or Employer, review your existing Profiles to see if the Profile has already been created. To view already created profiles go to Profiles, Search, Managed by Me, leave the search field blank and click Search.
- For large quantities of data, contact FIA Tech to discuss file-based upload options.

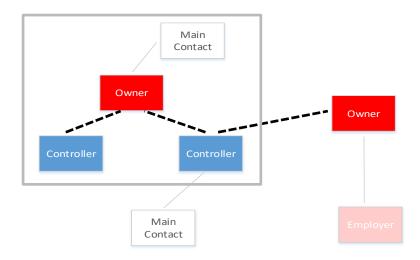

#### **Profile Check List**

- After setting up your profiles they should read as valid
- The profile should not have any validation warnings
- The appropriate reporting entities should be permissioned
- The owner profile should have a profile designated as the account controller